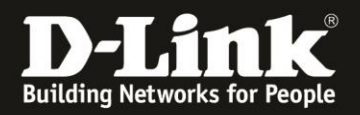

## **Anleitung zur manuellen Konfiguration der Interneteinstellung und Aktivierung des Daten-Roamings**

Für DWR-932 Rev.E und Rev.F

## **Teil 1: Manuelle Einrichtung der Internet-Einstellungen**

**[Teil 2: Daten-Roaming aktivieren \(auf](#page-4-0) Site 5 dieser Anleitung)**

1. Verbinden Sie einen PC, Tablet oder Smartphone über WLAN mit ihren DWR-932.

2. Öffnen Sie einen Webbrowser und rufen die Adresse [http://192.168.0.1](http://192.168.0.1/) auf. Die Login-Seite des DWR-932 erscheint.

Als **User Name / Benutzername** geben Sie **admin** ein.

Geben Sie das Admin-Password / Kennwort ein, das Sie Ihrem DWR-932 konfiguriert haben.

Haben Sie keines konfiguriert, lassen Sie das Feld leer.

## Klicken sie auf **Sign in / Anmelden**.

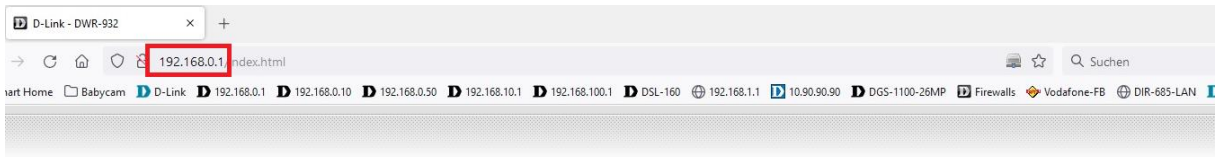

D-Link

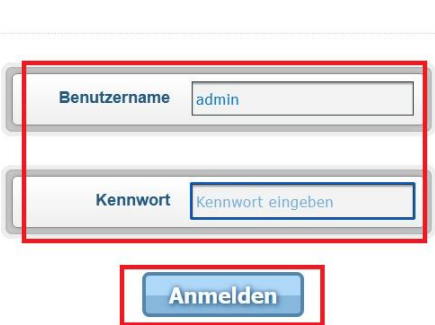

Willkommen bei D-Link

2. Oben-rechts können Sie ggf. die Sprache der Konfigurationsoberfläche Ihres DWR-932 auch Deutch (German) ändern.

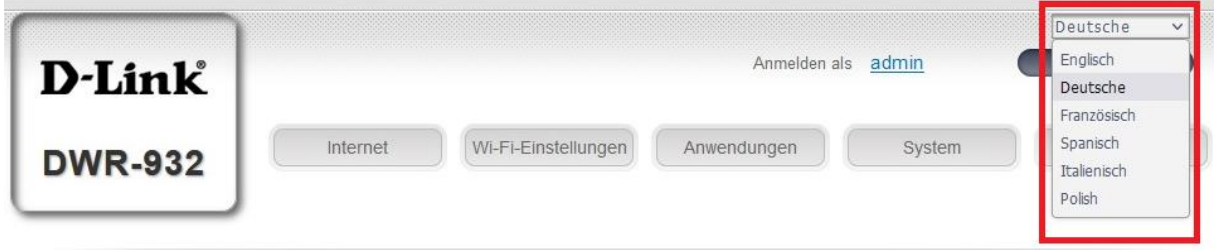

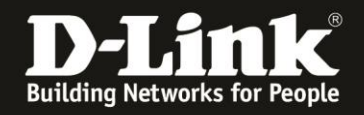

3. Klicken Sie oben auf das Menü **Internet**.

In dem kleineren sich geöffneten Fenster klicken Sie links auf das Menü **APN-Einstellungen**.

Bei APN-Auswahlmodus wählen Sie "Benutzerhandbuch" aus. (leider ein Übersetzungsfehler aus dem englischen Manual für Manuell)

**APN**: Tragen Sie die APN passend zu Ihrer SIM-Karte (die in Ihrem DWR-932 eingelegt ist) und deren gebuchten Tarif ein.

**Benutzername / Kennwort**: Falls für den Internetzugang erforderlich, tragen Sie die Daten ein.

**APN-Methode**: Lassen Sie es auf Auto (PAP & CHAP).

Klicken Sie dann auf **Übernehmen**.

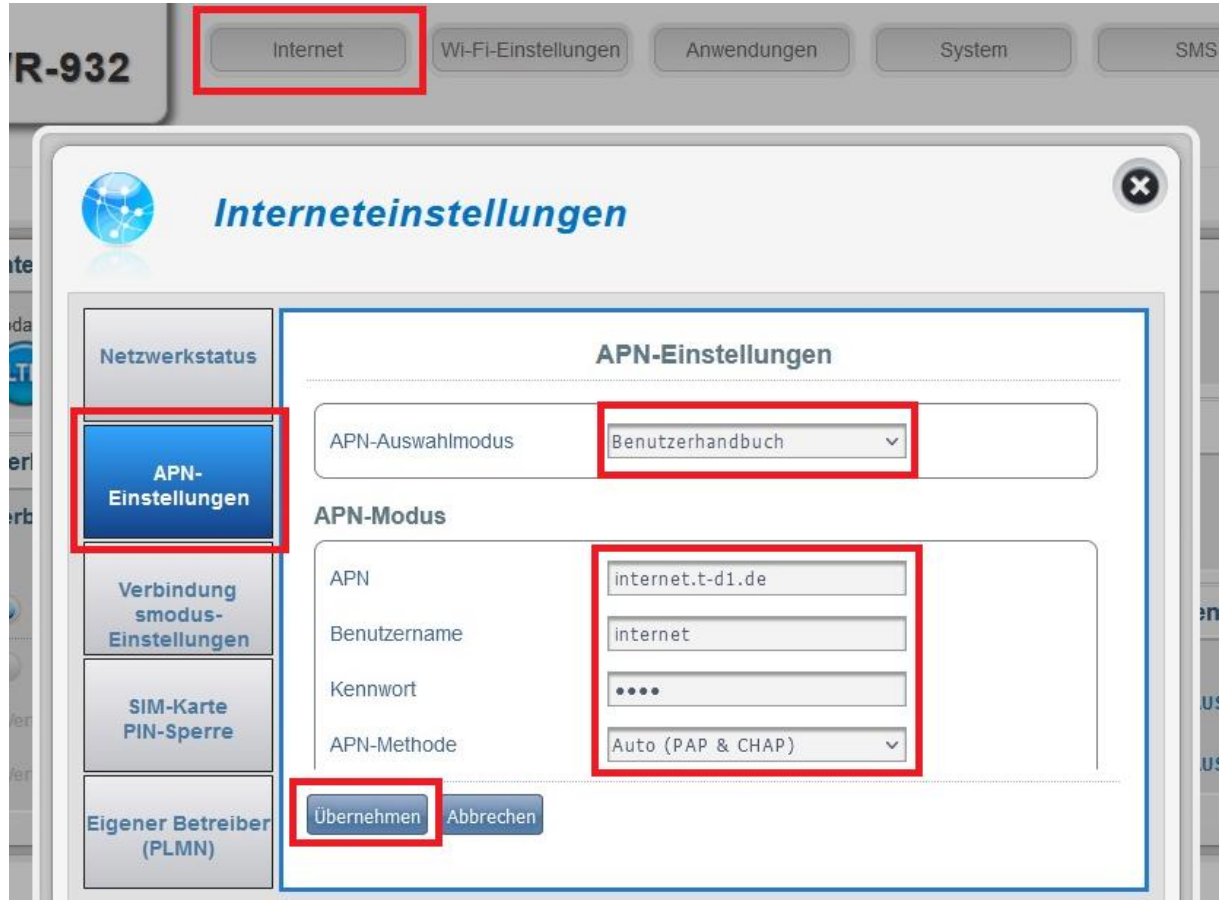

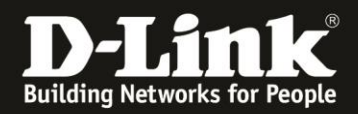

4. Klicken Sie auf **OK** und dann nochmals auf **OK**.

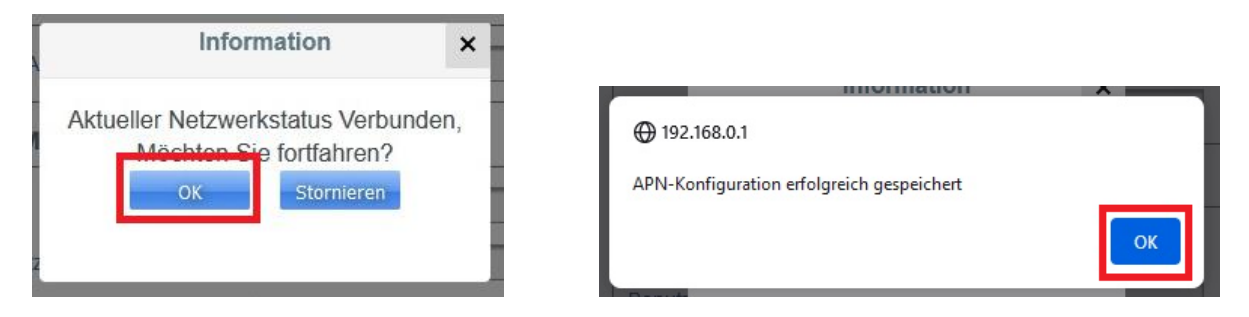

Warten Sie ein paar Minuten, der DWR-932 sollte nun mit den vorgenommenen Einstellungen online gehen.

Die manuelle Einrichtung des Internetzugangs im DWR-932 ist damit abgeschlossen.

5. Falls erforderlich starten Sie Ihren DWR-932 einmal neu.

Wählen Sie oben das Menü **System** aus. Dann auf **Einstellungsprofil**. Wählen Sie den Reiter **Zurücksetzen und Neustart** aus.

Klicken Sie auf **Neu starten**.

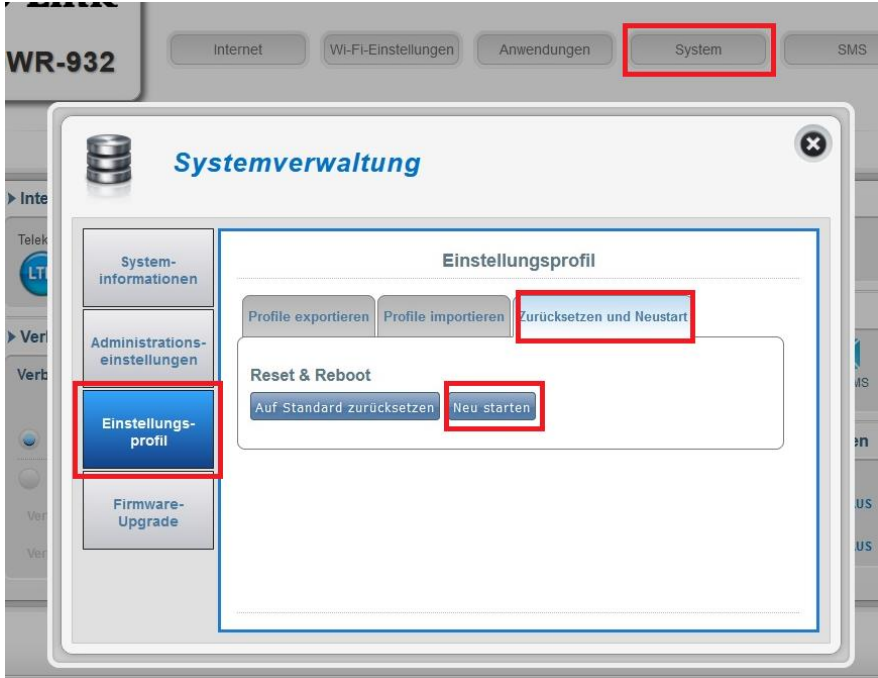

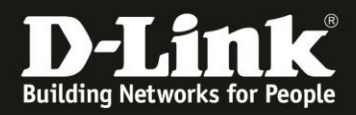

Klicken Sie auf **OK** und dann nochmals auf **OK**.

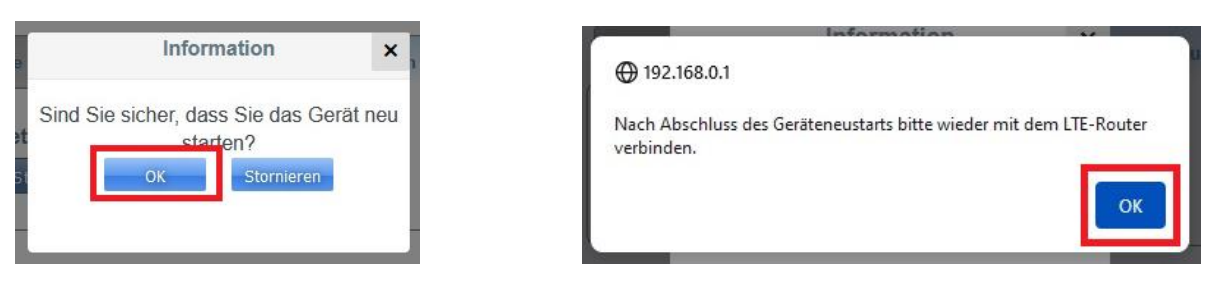

Der DWR-932 startet neu. Dies dauert ca. 2 Minuten.

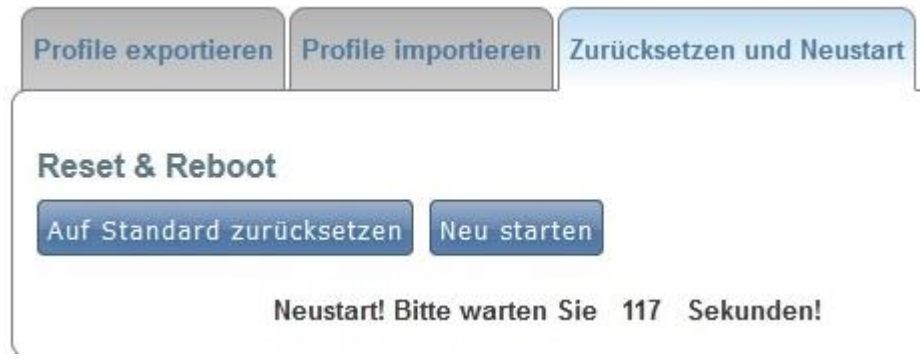

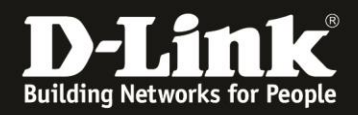

## <span id="page-4-0"></span>**Teil 2: Daten-Roaming aktivieren**

1. Klicken Sie oben auf das Menü **Internet**.

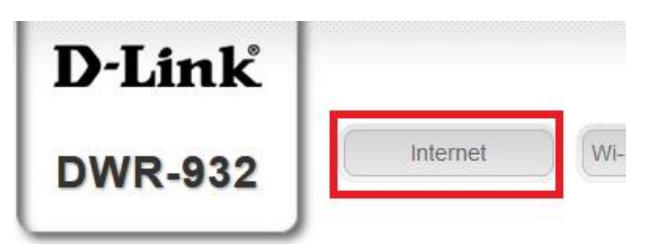

2. In dem kleineren sich geöffneten Fenster klicken Sie links auf das Menü **Connection Mode Settings / Verbindungsmodus-Einstellungen**.

Aktivieren Sie **Allow Date Roaming / Daten Roaming zulassen**.

Klicken Sie unten auf **Übernehmen / Apply**.

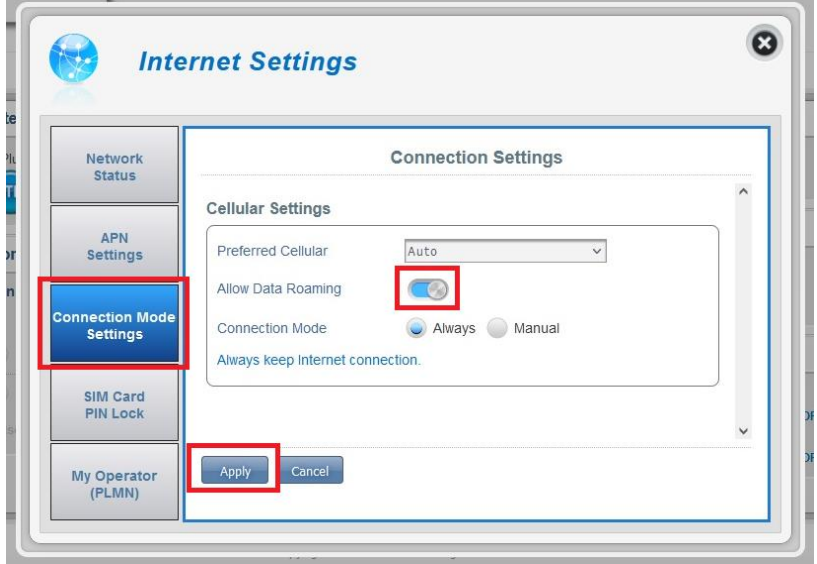

Der DWR-932 aktiviert das Daten-Roaming und ist nach kurzer Zeit wieder online.